# **Setting up a Wireless LAN (Web User Authentication) Connection for iPhone/iPod touch/iPad**

The following steps are required to use a Ritsumeikan University wireless LAN (web user authentication).

- 1. Wireless LAN Settings (SSID)
- 2. Web User Authentication
- 3. Logout

This manual explains the three steps to connect to RAINBOW Network through Wireless LAN (web user authentication) for iPhone, iPod touch, and iPad. The network connection is verified on the versions of "iOS5" and "iOS6".

\*This manual uses screen images of an iPad.

The screen images for iPhone and iPod touch are different from those shown in this manual, but the menu items are the same. Use these instructions and perform the same actions on your device to configure settings.

The on-campus wireless LAN (web user authentication) network service for iPhone, iPod touch, and iPad is available inside the wireless LAN service areas listed below.

- ●Kinugasa Campus
- ●Biwako-Kusatsu Campus
- ●Osaka Ibaraki Campus
- ●Suzaku Campus
- ●Osaka Campus
- ●Tokyo Campus

Please note that wireless service may not be available at some facilities on each campus depending on circumstances.

### **How to Set Up a Wireless LAN Connection**

- 1. Wireless LAN Settings (SSID)
	- 1) Tap **Settings** in your homescreen.

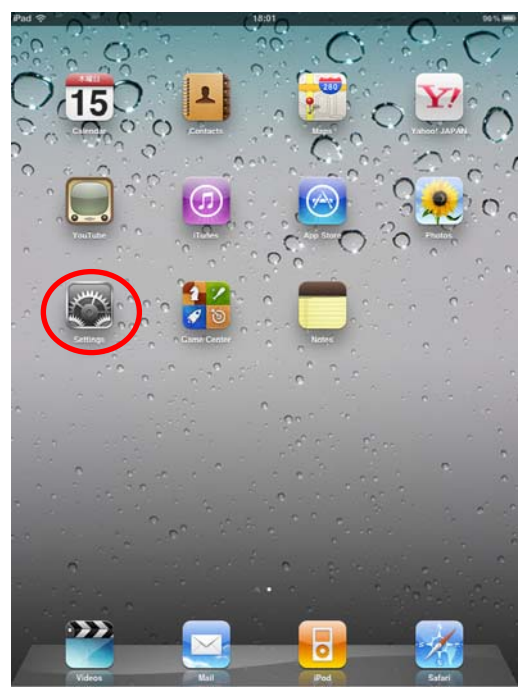

2) Tap **Wi-Fi** and turn on **Wi-Fi**.

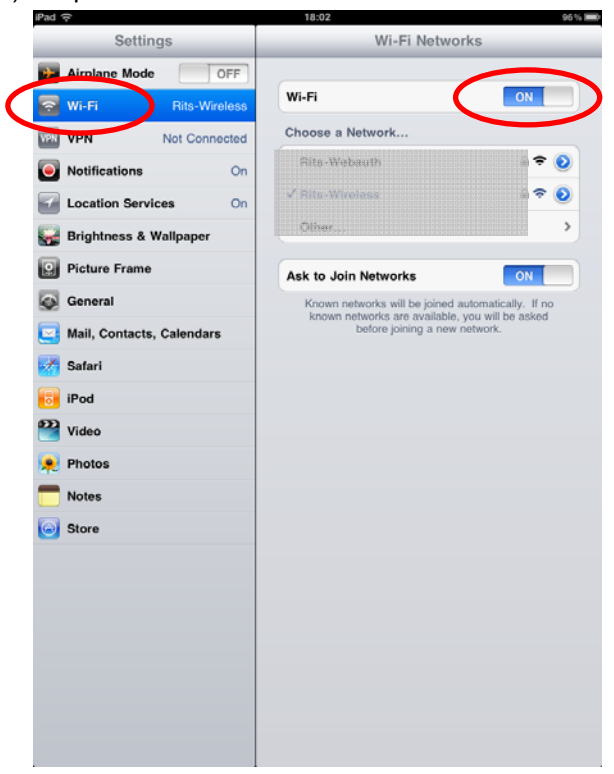

### 3) Tap **Rits-Webauth**.

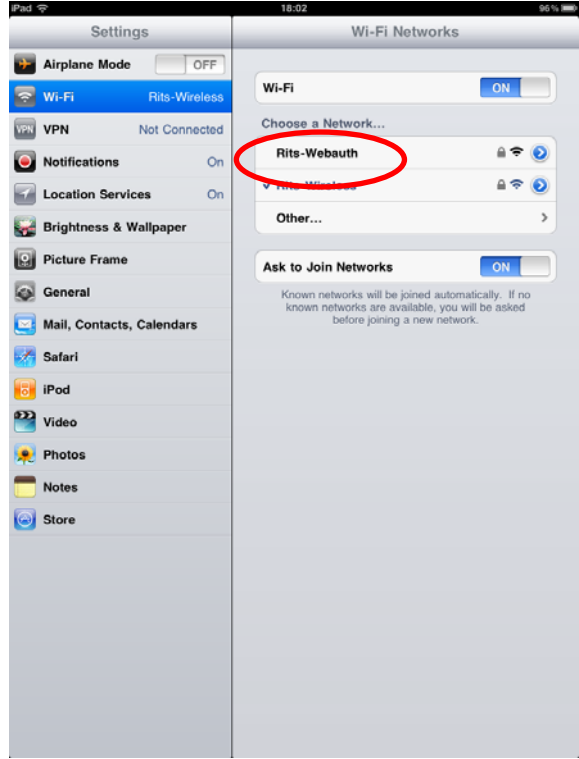

4) Enter "webauth.ritsumei.ac.jp" for the password and tap **Join**.

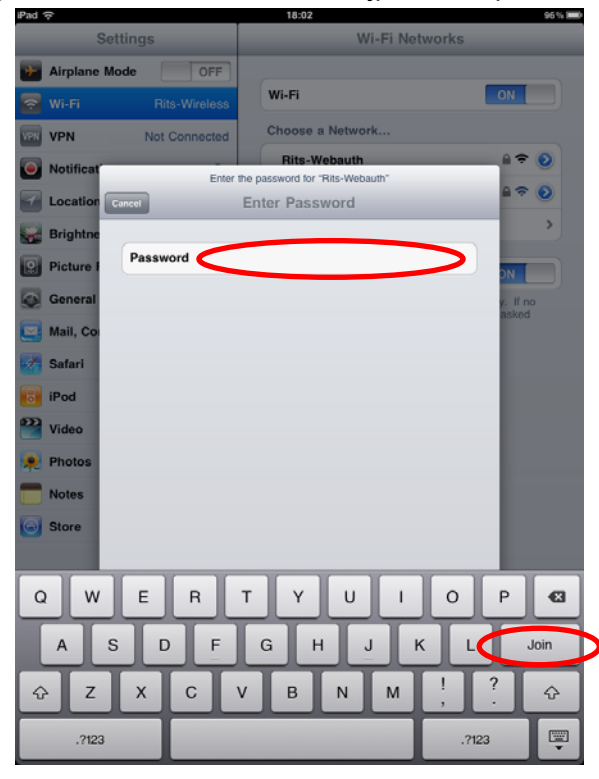

5) Confirm the "✔" mark is shown next to **Rits-Webauth**.

 **\*For iOS6, the web user authentication page is automatically loaded when connected to "Rits-Webauth".**

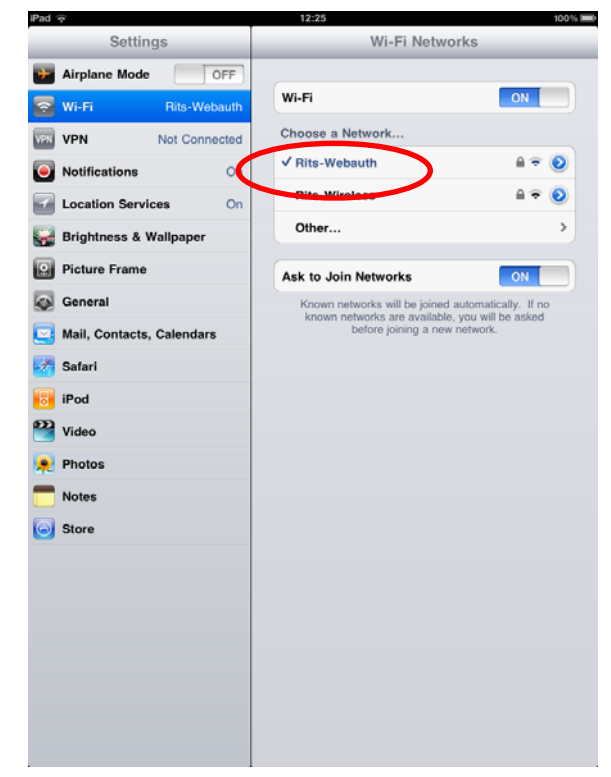

- 2. Web User Authentication
	- 1) Tap **Safari** in your homescreen.
- **\*This process is not required in iOS6.**

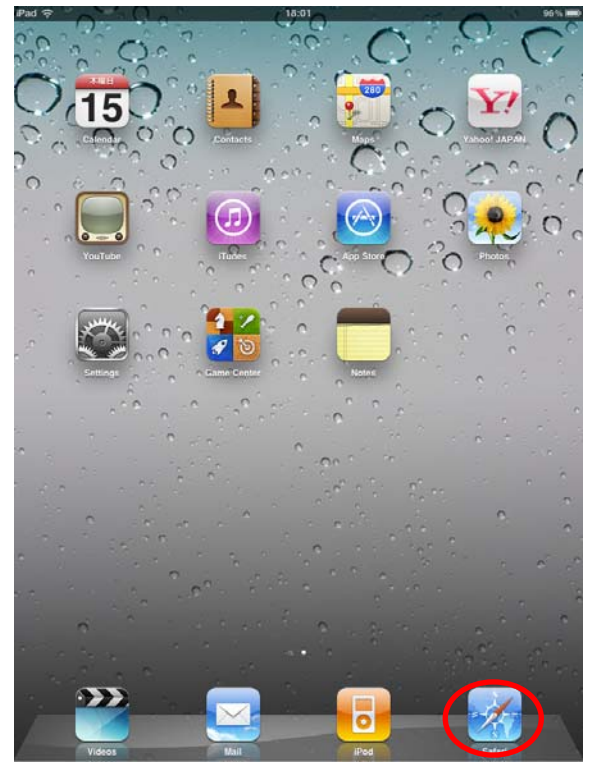

2) Enter your RAINBOW User ID and password on the web authentication page, and tap **Submit**.

If the authentication page is not displayed, access an HTTP website again. (The authentication page is not displayed when accessing an HTTPS website.)

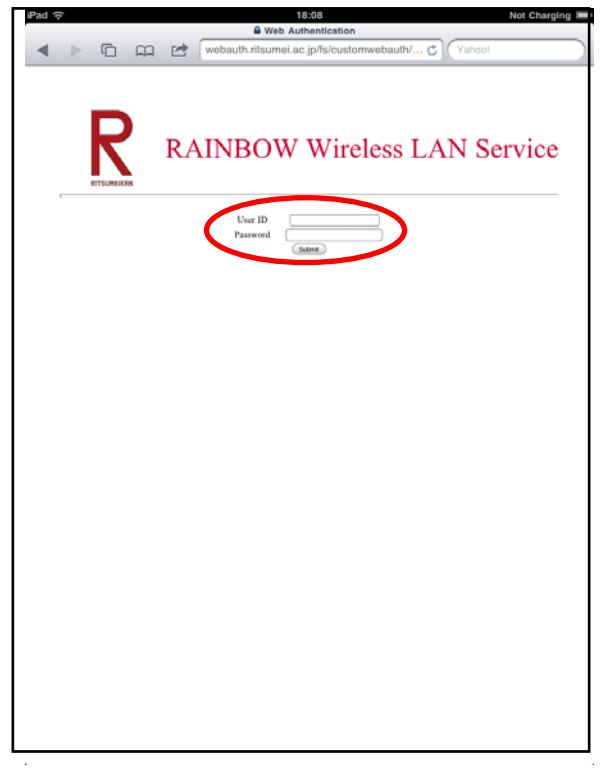

3) When authenticated, your phone is connected to RAINBOW Network.

### 3. Logout

Take the following steps to log out.

1) Tap **Safari** in your homescreen.

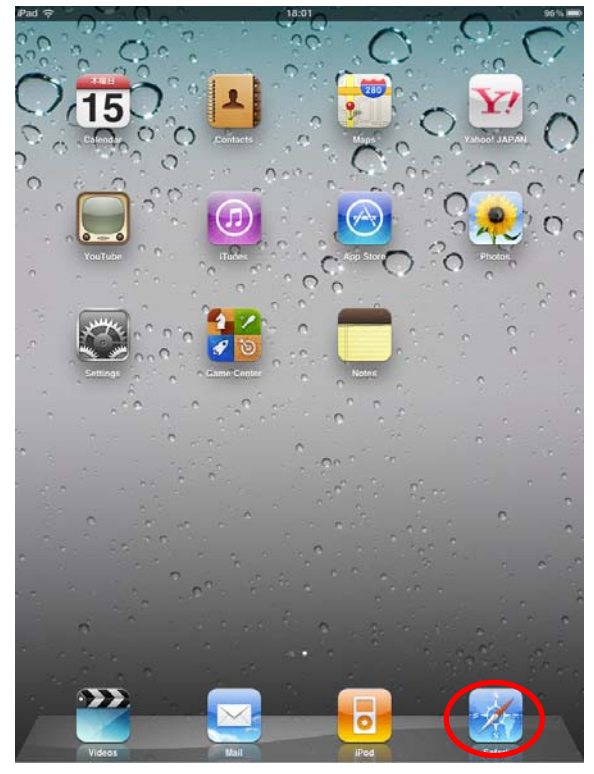

- 2) Access the logout page "https://webauth.ritsumei.ac.jp/logout.html" \*Bookmark this page for easy access to log out next time.
- 3) Tap **Logout** on the logout screen to end the connection.

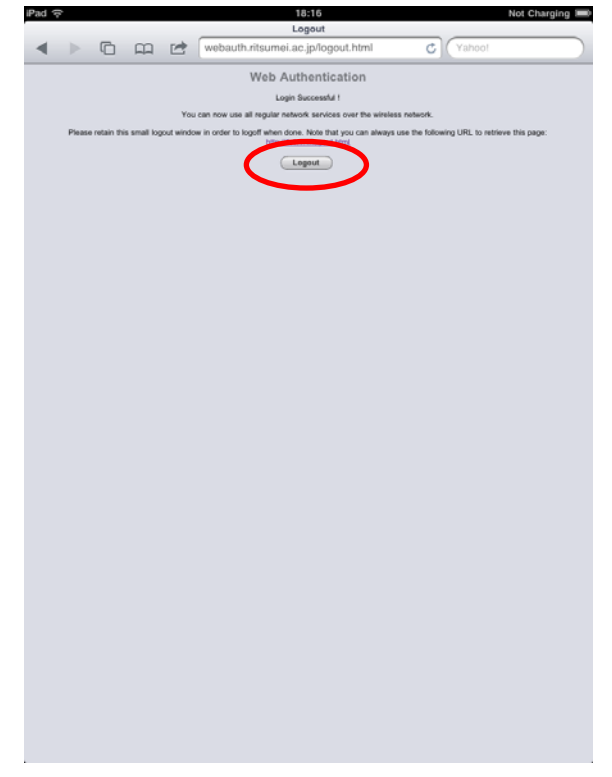

# **How to Connect to the Wireless LAN after Setup is Complete**

1) Tap **Settings** in your homescreen.

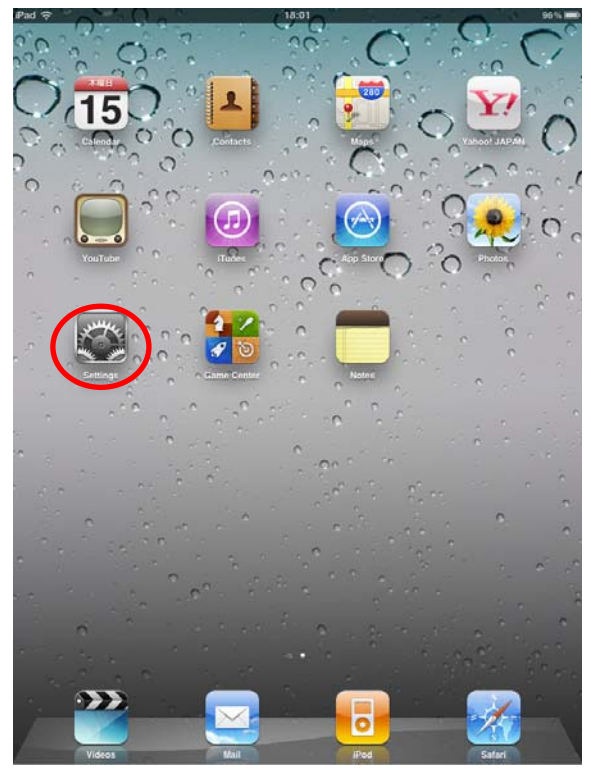

2) Tap **Wi-Fi**.

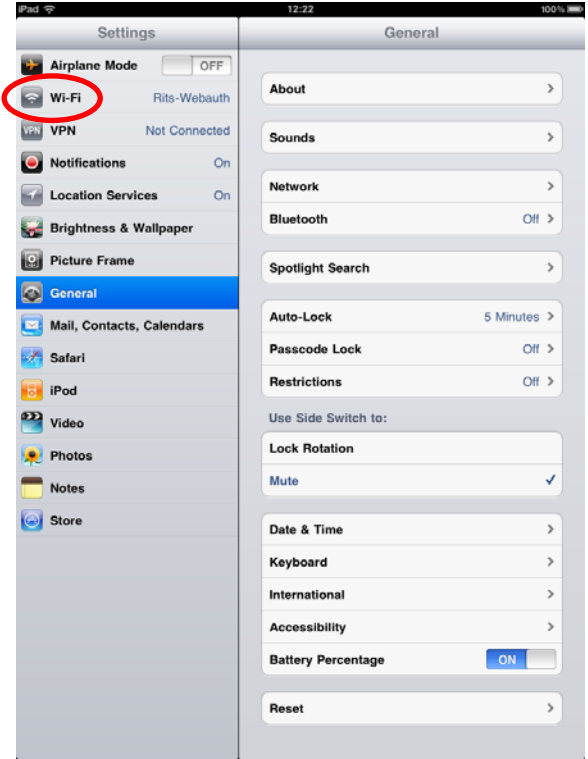

3) Turn on **Wi-Fi** and tap **Rits-Webauth** to instantly connect to the network.

**\*For iOS6, the web user authentication page is automatically loaded when connected to "Rits-Webauth".** 

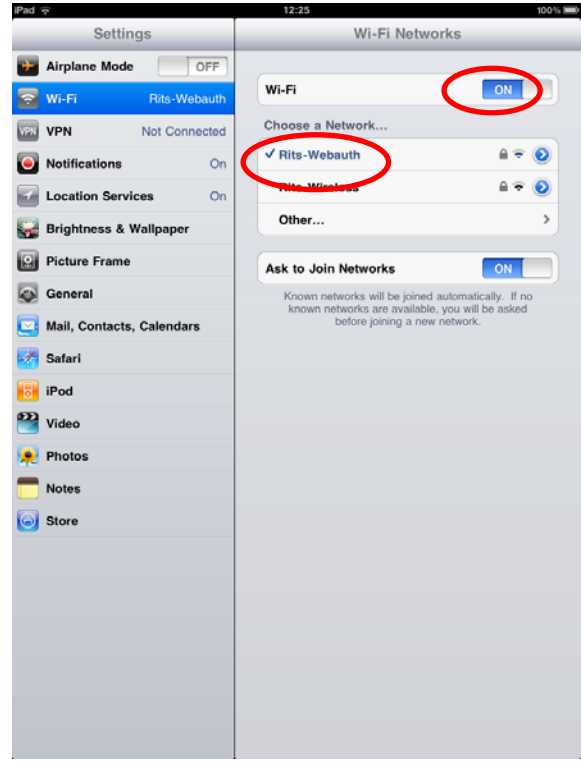

# 4) Tap **Safari** in the homescreen. **\*This process is not required in iOS6.**

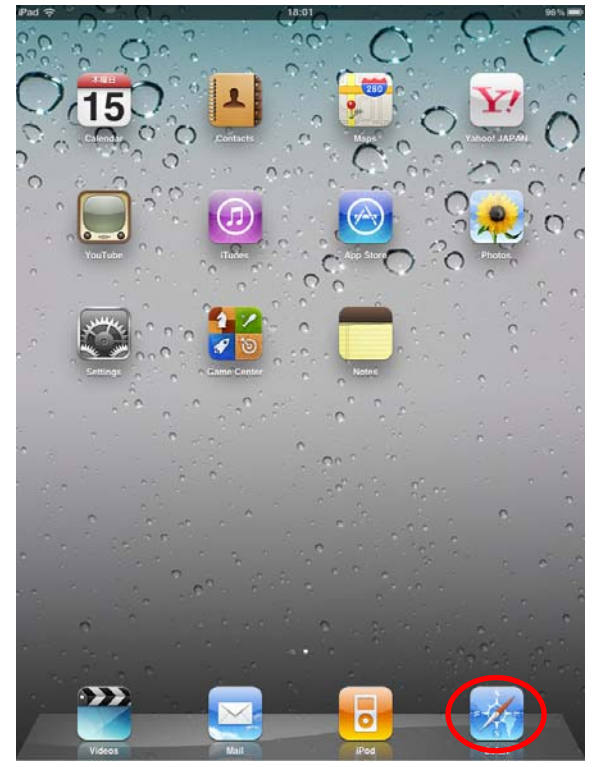

5) Enter your RAINBOW User ID and password on the web authentication page, and tap **Submit**.

If the authentication page is not displayed, access an HTTP website again. (The authentication page is not displayed when accessing an HTTPS website.)

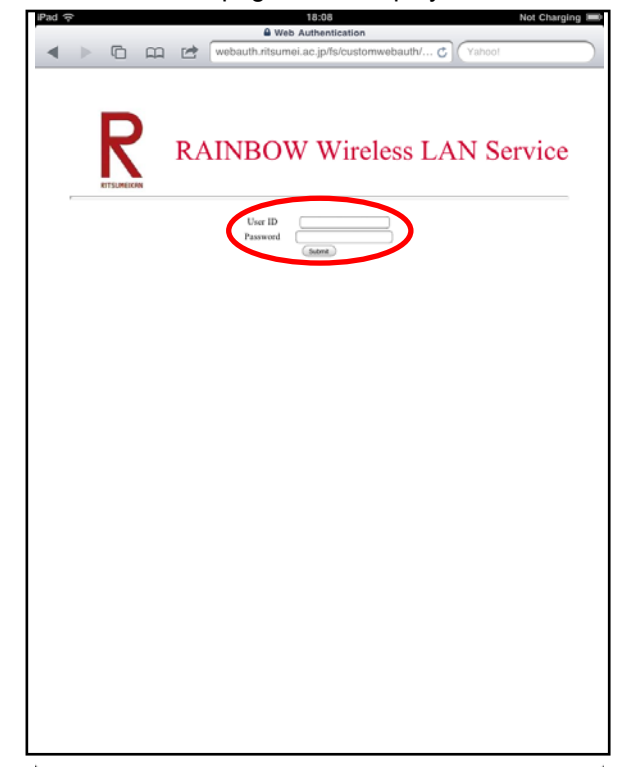

6) When authenticated, your phone is connected to RAINBOW Network.